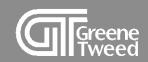

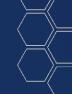

#### Registration Quick Start Guide

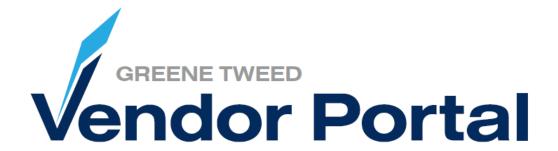

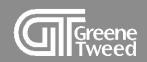

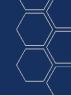

#### Introduction

This registration guide shows new and existing suppliers the necessary steps to start and complete the vendor portal registration process.

Greene Tweed's vendor portal is powered by Jaggaer a leading Procure to Pay solution.

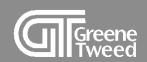

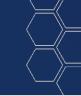

- 1 Invitation to Register
- 2 Review Primary Date
- 3 Complete Supplier Profile
- 4 Account Settings

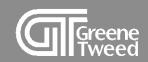

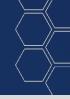

# 1 Invitation to Register

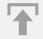

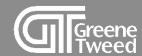

1 In the Registration Invitation email from GT, click the link to access the vendor portal.

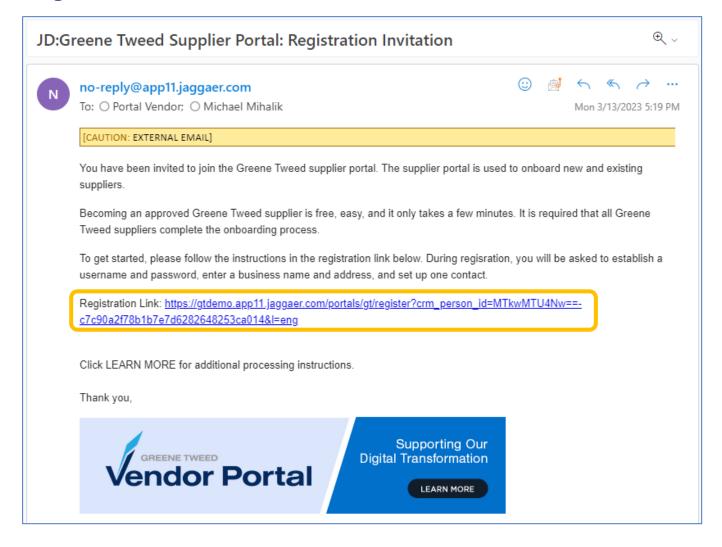

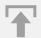

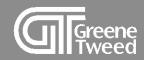

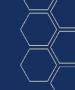

2 The **Welcome** screen will appear, select a language.

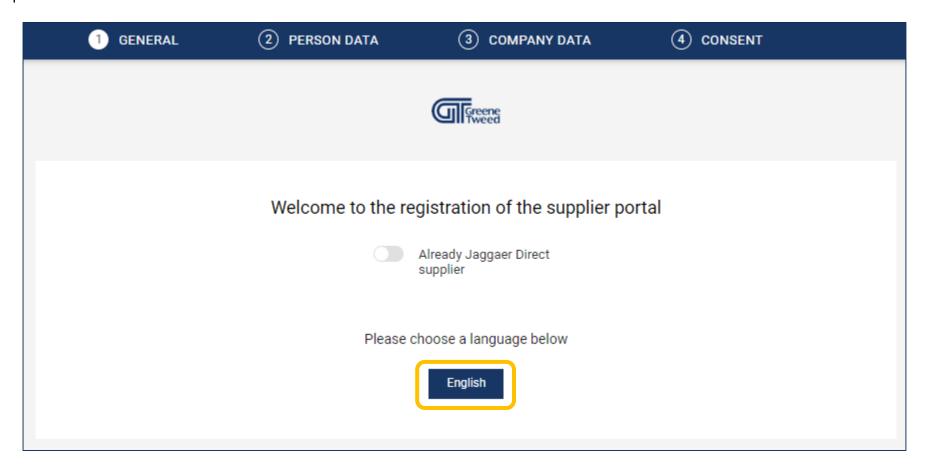

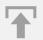

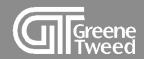

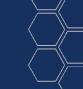

- The Personal Data screen will appear.
  - Review the information and make necessary changes.
  - In the **Loginname** field, establish your user name.
  - Click Continue.

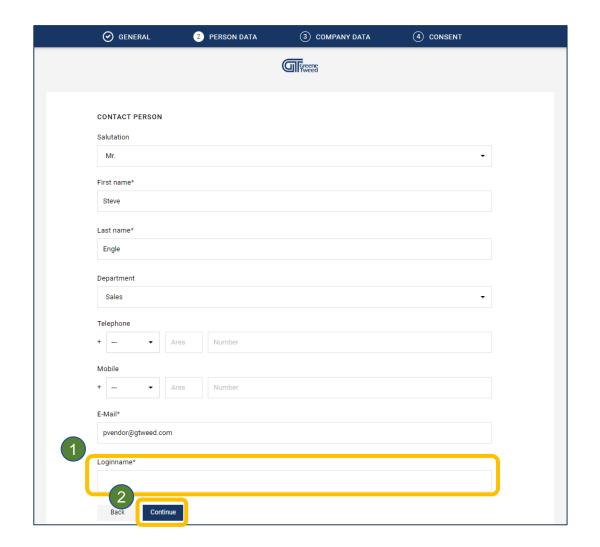

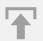

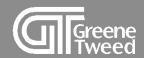

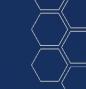

- The Company Data screen will appear.
  - Review and update the name and address information.
  - Required fields have an \*.
  - Click Continue.

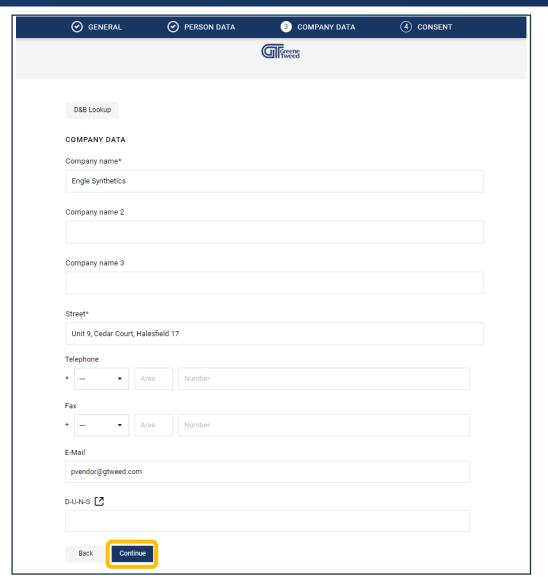

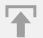

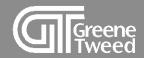

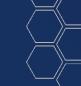

- 5 The Consent screen will appear.
  - Review and accept the Supplier Access Terms.
  - Click Accept and Submit.

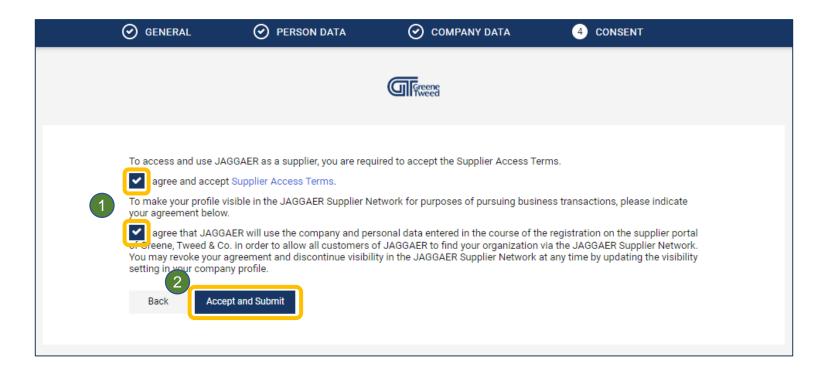

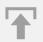

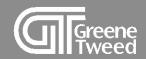

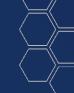

6 The Successful Registration screen will appear.

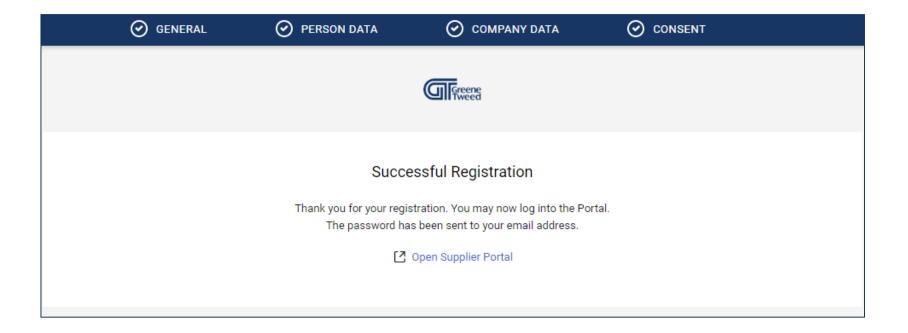

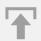

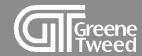

- 7 In the Successful Registration email, you'll find your user name and initial password.
  - Use this information to access the portal and set a permanent password.

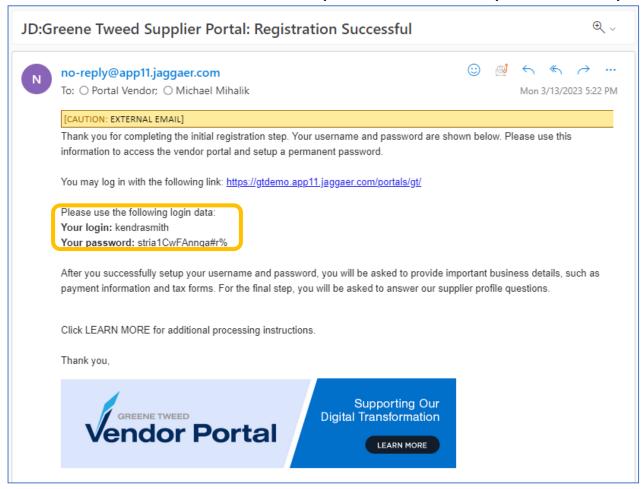

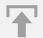

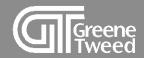

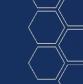

- 8 Click the provided link: <a href="https://app11.jaggaer.com/sso/gt">https://app11.jaggaer.com/sso/gt</a>
  - A user name and password prompt will appear.
  - Populate the fields and click **Login**.

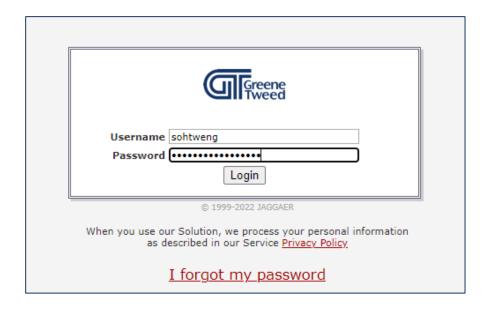

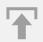

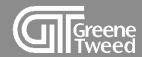

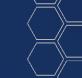

- 9 The Change Password screen will appear.
  - Populate the Old Password, the New password, and Confirm Password fields.
  - · Click Save.

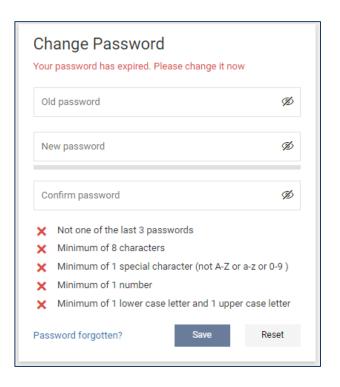

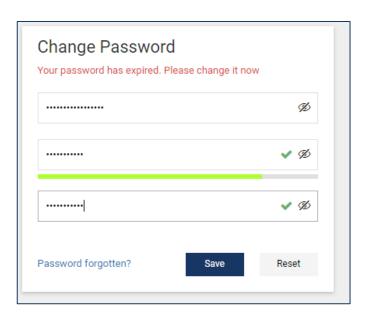

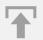

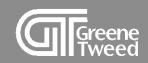

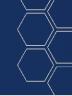

# 2 Review Primary Data

Primary data includes the supplier's name, address, and all contacts.

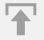

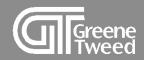

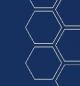

- 10 The Supplier Portal Dashboard screen will appear.
  - Click to review your primary data and complete the supplier profile.

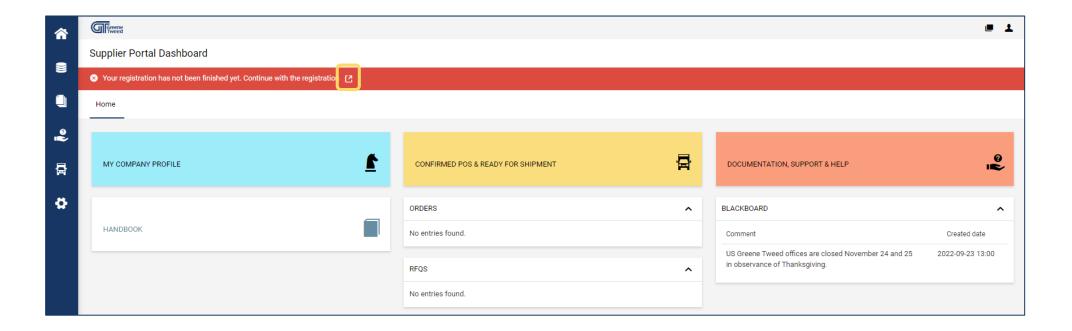

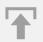

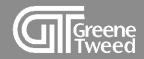

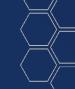

- 12 The Registration Base Data screen will appear.
  - Review the name and address information, make changes if necessary, and click Continue.

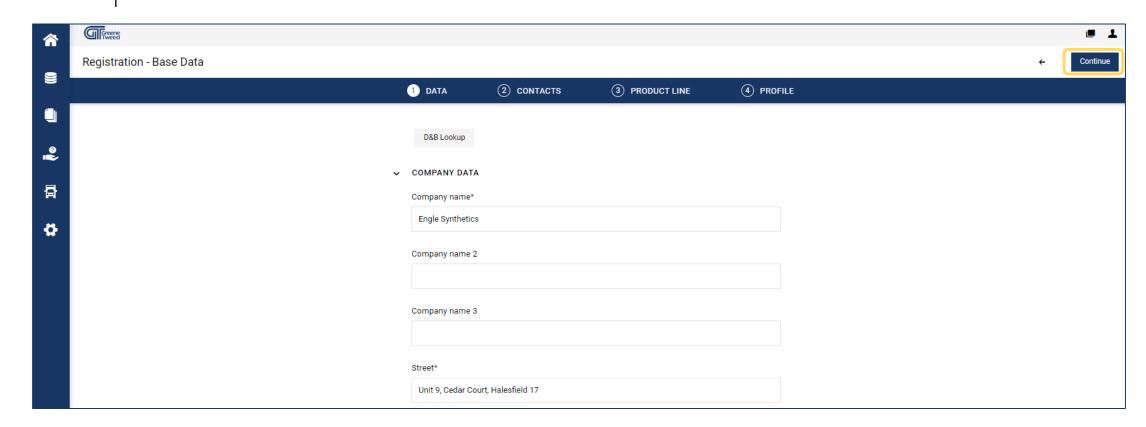

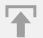

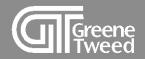

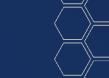

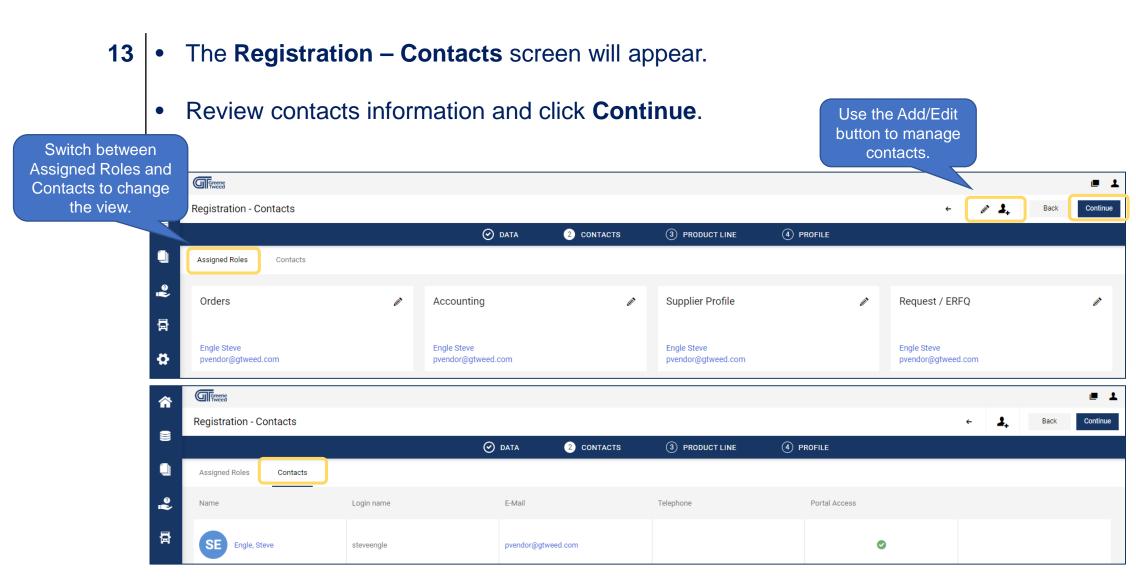

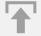

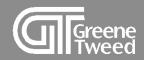

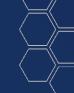

- 13 The Registration Product Line screen will appear.
  - Click Continue.

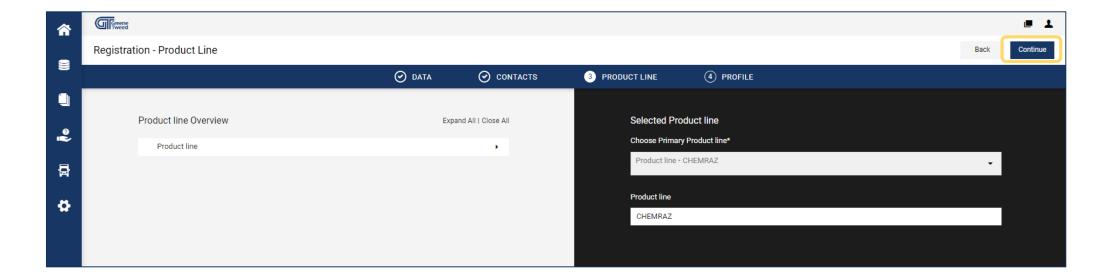

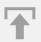

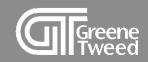

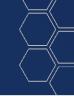

## 3 Complete Supplier Profile

The supplier profile is used to record your business details such as payment information and tax forms. You may be asked to upload documentation such as:

- W8/9
- Certificate of Insurance
- Quality Manual
- ISO Quality Certification

Gather these documents before you start.

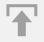

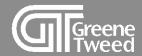

- 14 The Registration Profile screen will appear.
  - Some or all of the sections will be expanded.

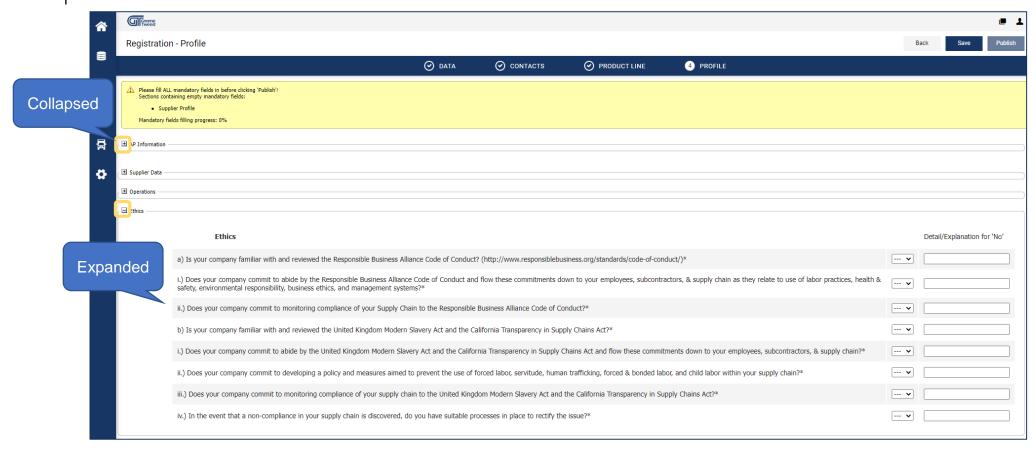

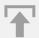

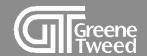

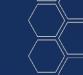

15 • Complete all of the mandatory fields. Required fields have an \*.

#### NOTE:

You may be asked to upload documentation such as a certificate of insurance, ISO certificate, and accounts payable documentation.

• When finished, click Save.

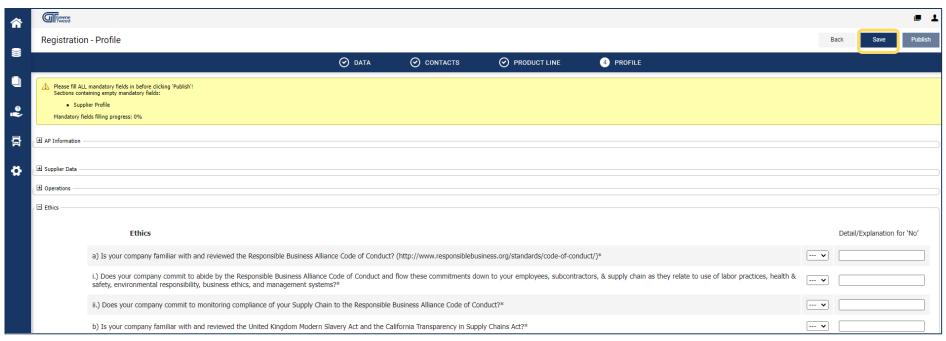

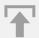

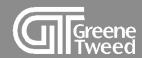

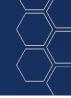

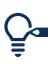

- After clicking **Save**, missed mandatory fields will be highlighted in red. You must answer all required questions.
- Complete the **Registration Profile** in one session, if you exit before answering all required fields, you will have to start again.

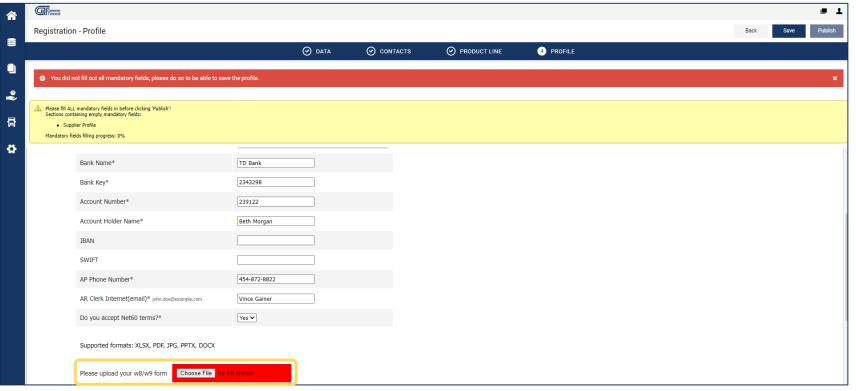

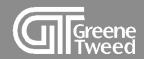

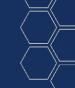

- When all required fields have been populated and you have saved the information, the **Registration Profile** screen will update.
  - Click Publish.

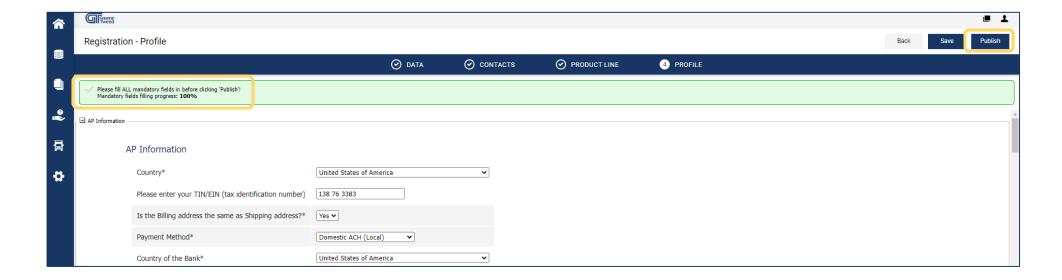

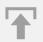

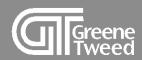

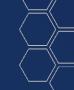

17 You will return to the **Home** screen and the message Your registration is currently being reviewed will appear.

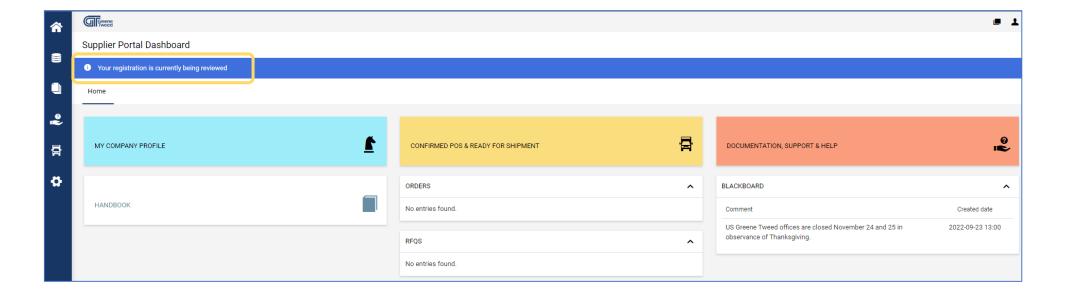

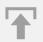

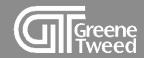

18 When the registration process is complete, an email notification will be sent to you.

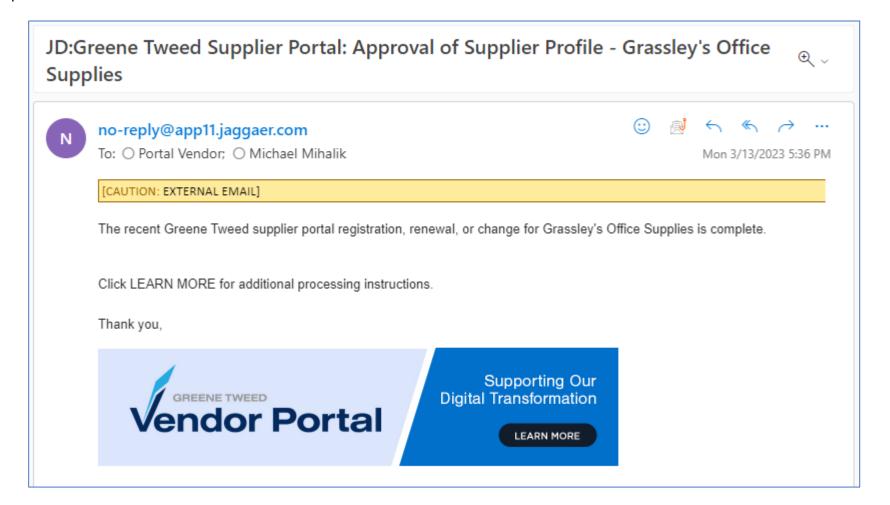

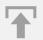

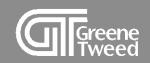

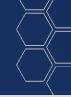

# 4 Account Settings

Use account setting to maintain user preferences, such as, date format, time zone, and currency.

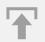

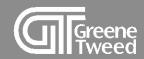

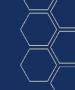

In the upper right corner of the **Supplier Portal Dashboard**, access **Account Settings**.

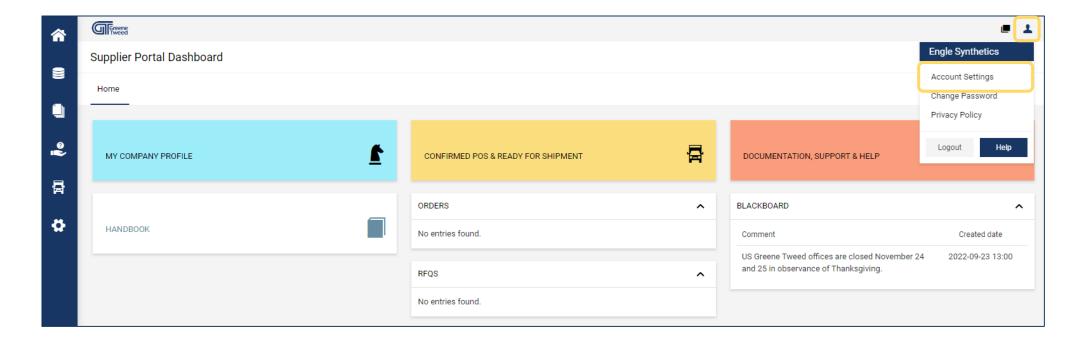

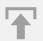

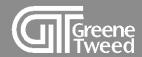

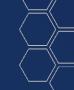

- 1 The **User Data** screen will appear.
  - Scroll down, review and update the highlighted fields as appropriate, and click **Save**.

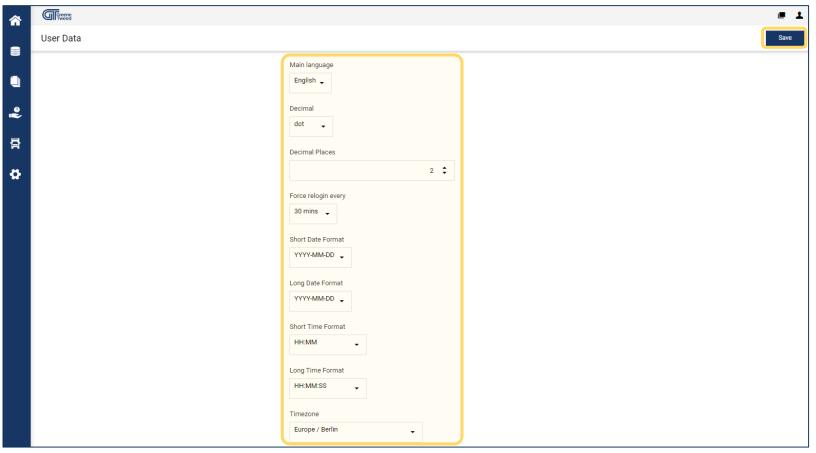

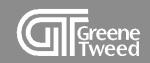

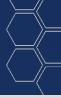

#### The End

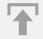